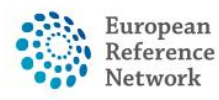

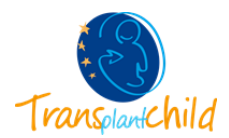

## **FIRST ACCESS TO CPMS:**

Once you receive the authorization to access the CPMS, you can enter the system:

## ❖ **RECCOMENDED WAY OF ACCESSING: transplantchild.eu**

On the right-hand side, at the top, select "**CPMS**" orange button. Then, you will be redirected to CPMS main login page[.](https://www.transplantchild.eu/)

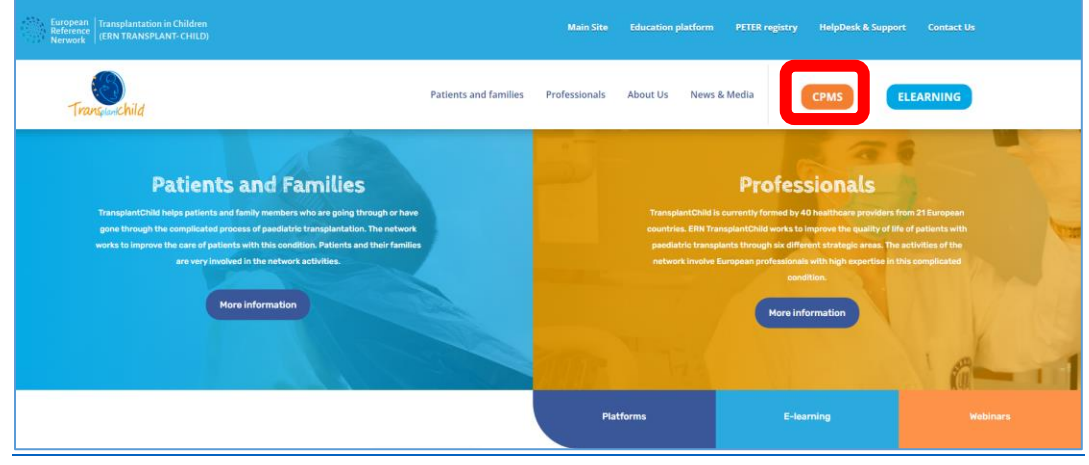

*Figure 1. TransplantChild web page*

❖ **Or you can also access CPMS directly <https://cpms.ern-net.eu/login/>**

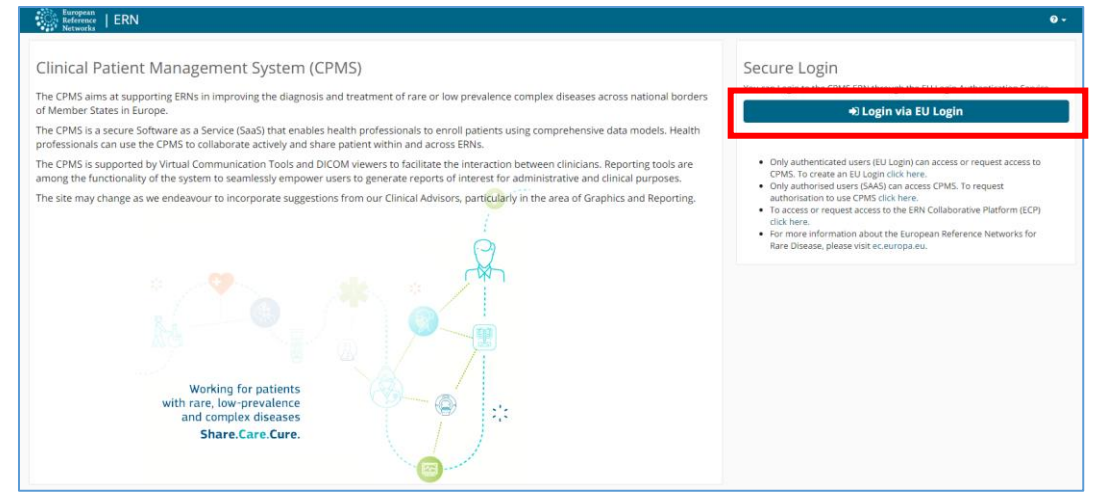

*Figure 2. CPMS Login Page*

• **Since you already have a EU login, you can access the platform by clicking on "Login via EU Login" (if not please check our guide on our [CPMS HelpDesk site\)](https://www.transplantchild.eu/helpdesk/cpms/)**

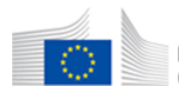

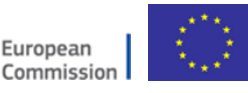

1

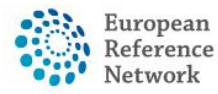

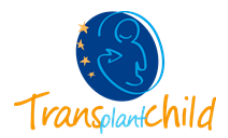

• **Enter your email, your password** and the second verification method prefered. We recommended you the **"Mobile Phone +SMS"** option, since we have only enter the mobile phone in the EU login. **Enter your mobile phone number, it must be the same you have entered in the EU login account.**

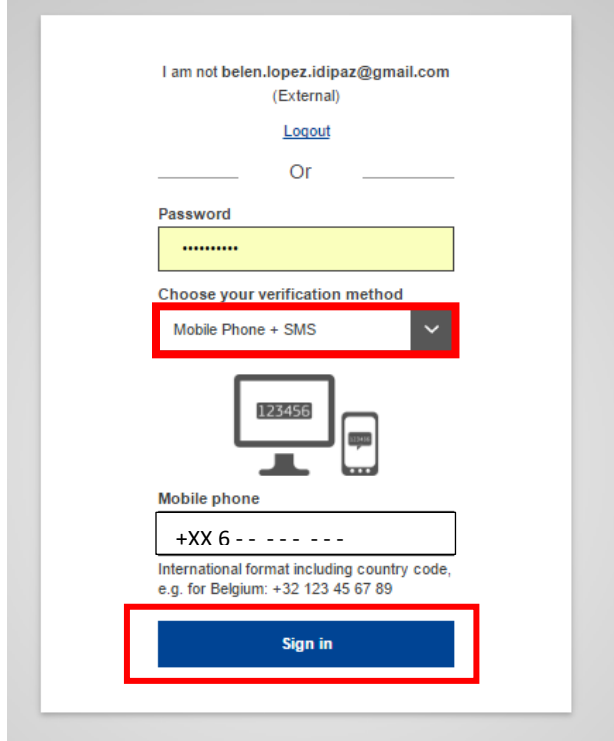

*Figure 4. CPMS Second verification method*

**NOTE**: if you selected another verification method, please choose accordingly.

• **You will receive a SMS with a verification code of 9 digits**. Please enter this code in the system to continue. Click **Sign in** and you will be redirected inside the CPMS platform.

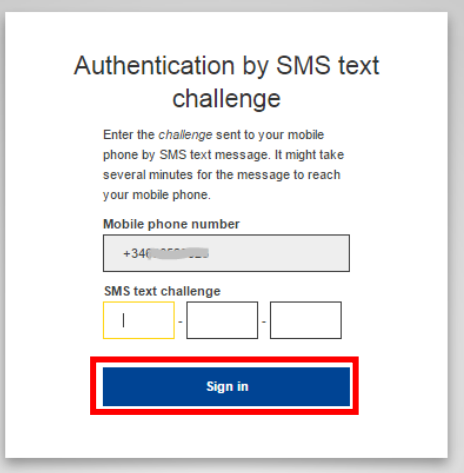

 *Figure 5. CPMS Second verification method*

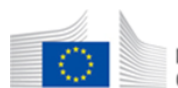

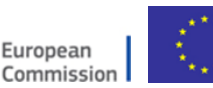

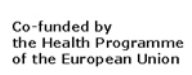

The content of this CPMS Login document represents the views of the author only and it is his/her sole responsibility; it cannot be considered to reflect the views of the European Commission and/or the Consumers, Health, Agriculture and Food Executive Agency (CHAFEA) or any other body of the European Union. The European Commission and the Agency do not accept any responsibility for use that may be made of the information it contains.

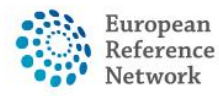

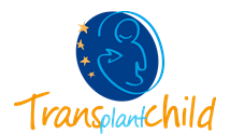

Now you will be able to access the CPMS system**.** If it is the first time you access the platform you must update your preferences. **This is important as this is the way in which other professionals in the CPMS will identify you.**

For this you should access to the **ERN view** of the platform by clicking on ERN at the top.

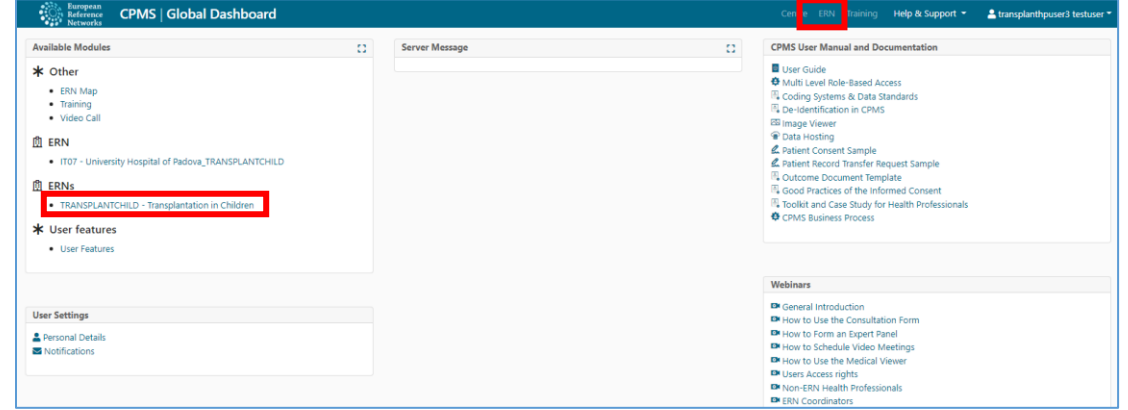

*Figure 6. Access ERN view on the CPMS.*

Under the **ERN Preferences section** on the left, you must include your **professional role and the thematic areas** you are interested in.

|                                                                                          | <b>European</b><br>Reference<br><b>Networks</b>   | CPMS   TRANSPLANTCHILD - Transplantat | Centre <b>ERN</b> Training | Help & Support * | $\triangle$ transplanthpuser3 testuser $\sim$ |
|------------------------------------------------------------------------------------------|---------------------------------------------------|---------------------------------------|----------------------------|------------------|-----------------------------------------------|
| X: TRANSPLANTCHILD - Transplantation in Children USER:transplanthpuser3 testuser ROLE:HP |                                                   |                                       |                            |                  |                                               |
| 里<br>Dashboard                                                                           | <b>*</b> ERN Preferences<br>My professional role: |                                       |                            |                  |                                               |
| Ô                                                                                        |                                                   | Paediatric Nephrologist & Surgeon     |                            |                  |                                               |
| Panels                                                                                   | <b>ERN Thematic Areas</b>                         |                                       | I'm a specialist in:       |                  |                                               |
| 狂<br><b>Tasklist</b>                                                                     | <b>None</b>                                       |                                       | Ω                          |                  |                                               |
| 蔨                                                                                        | Pre-transplantation                               |                                       | ✓                          |                  |                                               |
| My<br>Meetings                                                                           | <b>Transplantation</b>                            |                                       | ø                          |                  |                                               |
| -7                                                                                       | Post-transplantation                              |                                       | $\blacktriangledown$       |                  |                                               |
| Webinars<br>۰                                                                            |                                                   |                                       |                            |                  | <b>C</b> Update ERN Preferences               |
| ERN<br><b>Preferences</b>                                                                |                                                   |                                       |                            |                  |                                               |

*Figure 7. Set your preferences within the ERN application of CPMS*

## **IMPORTANT: Please state your professional role with maximum detail, that includes:**

- Speciality: nephrologist, hepathologist, hematologist, transplant surgeon, etc.
- Transplant field: kidney, liver, intestinal, stem cell, heart, etc.

In case more than one apply, please specify (example: "Paediatric Nephrologist & Surgeon").

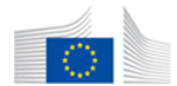

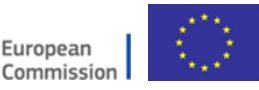

3